# C++ Programming on Linux

### CS 2308 Spring 2017

#### Jill Seaman

Slides 14-end are for your information only, you will not be tested over that material.

# Using Linux

- Common user interfaces:
	- ✴ Command line (\$ prompt)
		- User enters commands at the prompt
		- results displayed on following lines
		- often referred to as a "shell"
	- ✴ graphical interfaces (windows):
		- X Window System (Unix)
		- Mac OS X (Unix)
		- KDE, Unity, GNOME, etc. (Linux)

### What is Linux?

- an operating system
- <sup>l</sup> Unix-like
- Open source
- created in 1992 by Linus Torvolds
- can be installed on a wide variety of hardware
	- mobile phones
	- desktop/laptop computers (PCs)
	- mainframes
	- **supercomputers**

### Accessing Linux at Texas State

2

- Derr 231: Texas State CS Dept Linux Lab
- Requires a CS Dept Linux account
	- ✴ use your netID and password
	- ✴ https://cs.txstate.edu/resources/labs/accounts/linux/
- Lab machines start up in a graphical interface.
- To open a terminal window (shell):
	- ✴ KDE: Click on the kaleidoscope, System Tools > Terminal
	- ✴ Others: search for a Terminal app
- You can also log in remotely from MCS590<sub>4</sub>or your own computer (windows/mac/linux/etc.)

3

1

### Linux File System

- Common hierarchical system.
- Root directory of the system: /
- Directories can contain:
	- ✴ Files
	- ✴ Other Directories
- Each user has a home directory:
	- ✴ /home/Students/js108

## Basic Shell Commands

5

7

- To display all the files, including the hidden ones [...]\$**ls -a**
- To display a listing of the contents of some other directory

[...]\$**ls /etc**

- To change the current (working) directory
	- [...]\$**cd /etc**

## Basic Shell Commands

• To display the current (working) directory

[...]\$**pwd /home/Students/js108**

• To display a listing of the contents of the current directory

[...]\$**ls**

• To see more info about the files in the directory

[...]\$**ls -l**

## Basic Shell Commands

• To create a new directory (in the current one)

[...]\$**mkdir projects**

- To remove a directory (must be empty)
	- [...]\$**rmdir projects**

#### • Some shortcuts

- $* \sim$  is your home directory
- ✴ .. is the parent directory
- [...]\$**cd ~/projects** [...]**\$cd ..**
- ✴ . is the current directory

6

## Basic File Editing

- To use the nano editor to create a file and start editing it: [...]\$**nano myFile.txt**
- This begins an editor within the terminal window.
- You can type to enter text, navigate with the arrow keys, use the backspace/delete keys.
- Other commands, listed at bottom of window, are activated with the control key and a letter.
- When finished, press CTRL-X
- Follow the prompt: press Y to save

## More Editing Options

- You may also use other editors:
	- ✴ vim
	- ✴ emacs
- All of these editors run from within the terminal window.
- There are also text editors in the graphical interfaces.
- 10 • Files you create and save in these text editors are stored to your linux home directory and can be accessed using the shell commands.

### Basic Shell Commands Files

9

• To view the contents of a file (pick one)

[...]\$**more myFile.txt** [...]\$**less myFile.txt** [...]\$**cat myFile.txt**

#### • To make a copy of a file

[...]\$**cp myFile.txt someFile.txt** [...]\$**cp myFile.txt ~/projects/anotherFile.txt**

• To move or rename a file (or both)

11 [...]\$**mv myFile.txt ~/projects** [...]\$**cd ~/projects** [...]\$**mv myFile.txt bFile.txt** (keeps original name) (changes the name)

### Basic Shell Commands Files

• To delete (remove) a file

[...]\$**rm myFile.txt**

- [...]\$**rm \*.txt**
- ✴ The file is gone, there is no trash can.

### • zip: to put files into a zip file

[...]\$**zip myZipFile.zip file1.cpp file2.cpp**

• sendmail: to email a text file to yourself

[...]\$**sendmail js108@txstate.edu <file1.cpp**

12

### Compiling and Running C++ Programs

- Create a file containing a C++ program.
	- [...]\$**nano hello.cpp**
- To compile the file using the gnu compiler:
	- [...]\$**g++ hello.cpp**

(if you get compiler errors, fix in editor, run g++ again)

• To run the executable file:

[...]\$**./a.out**

### Options for accessing Linux from your device

- MS Windows: remotely log in to the dept. linux machines using Secure Shell or Putty apps.
- Mac: Use the terminal app (it's Unix underneath). you can also log in remotely to the dept machines.
- Windows PC: you can install Linux if you want (proceed at your own risk!!).
	- ✴ Consider using virtualbox. It allows you to have windows and linux on one machine (see youtube videos).
- Tablets/Mobile phones: there are apps that let you remotely login in to Linux/Unix machines.

13

## Accessing Linux from Your Device

- The remaining slides are for your information only. They are not part of the curriculum.
- The department has provided machines that run Linux in Derrick 231 and you can do all of your programming assignments there.
	- ✴ Machines in MS590 can be started up in Linux.
- Proceed with caution ...

14

#### Remote Access from MS Windows

- Two options:
	- ✴ secure shell client
	- ✴ putty
- These both allow you to remotely log-in to unix/linux machines and enter shell commands.
- Download either from the CS departmental download server http://downloads.cs.txstate.edu
- Select os then windows then remote access, then secure shell client OR putty
- Install on your machine
- Or go to putty.org to find a more recent version of putty

# Secure Shell and Putty

- Secure Shell:
	- ★ To run: double click on Secure Shell Client icon
	- ★ Click Quick Connect and enter a host machine:

#### **hercules.cs.txstate.edu**

- ★ Enter username and password.
- Putty

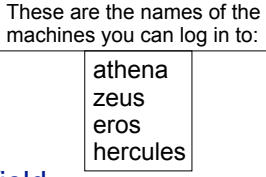

17

- ★ To run: All Programs > SSH > PuTTy
- ★ Enter a host machine in the Host Name field then click Open
- ★ Click Yes if you get an alert
- ★ Enter username and password.

## Secure File Transfer from Windows PC

- Secure Shell: If you are currently connected and would like to transfer files with Secure FTP:
	- ✴ click the Windows menu,
	- ✴ then New File Transfer
- Filezilla, a free app for transferring files and runs on windows or mac. http://filezilla-project.org
	- ✴ select View menu, check Quickconnect bar
	- ✴ fill in host: sftp://hercules.cs.txstate.edu
	- ✴ fill in username, password then click Quickconnect
	- \* then drag and drop files to copy between machines

# Using Unix on a Mac

- Mac OS X is built on top of Unix (no need to log in to another computer).
- Use the Terminal app to run the shell commands.
- Use the TextEdit app to edit programs/files.
- You can use q++ or clang++ to compile c++ files.

Note: to get g++ and clang++ for Mac OSX you should install XCode, including command line tools.

19

#### Remote Access from unix/linux shell

• The ssh command (secure shell) allows you to securely connect to a remote computer within a shell.

 (You will be asked to enter your password) [...]\$**ssh js108@hercules.cs.txstate.edu**

- Current directory will be your home directory
- Can use all the standard linux commands
- Type exit to logout of the secure shell session

[...]\$**exit**

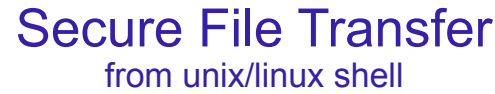

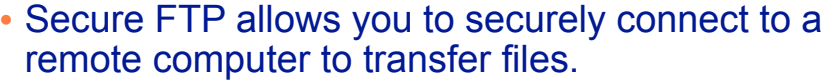

[...]\$**sftp js108@hercules.cs.txstate.edu**

(You will be asked to enter your password)

- 1s will display files on remote machine
- use get to transfer a file to your local machine

sftp>**get myFile.txt**

• Type exit to logout of the secure ftp session

21

sftp>**exit**

Or just use FileZilla …